# Update-News

Version 9.21.0

Stand 29.09.2021

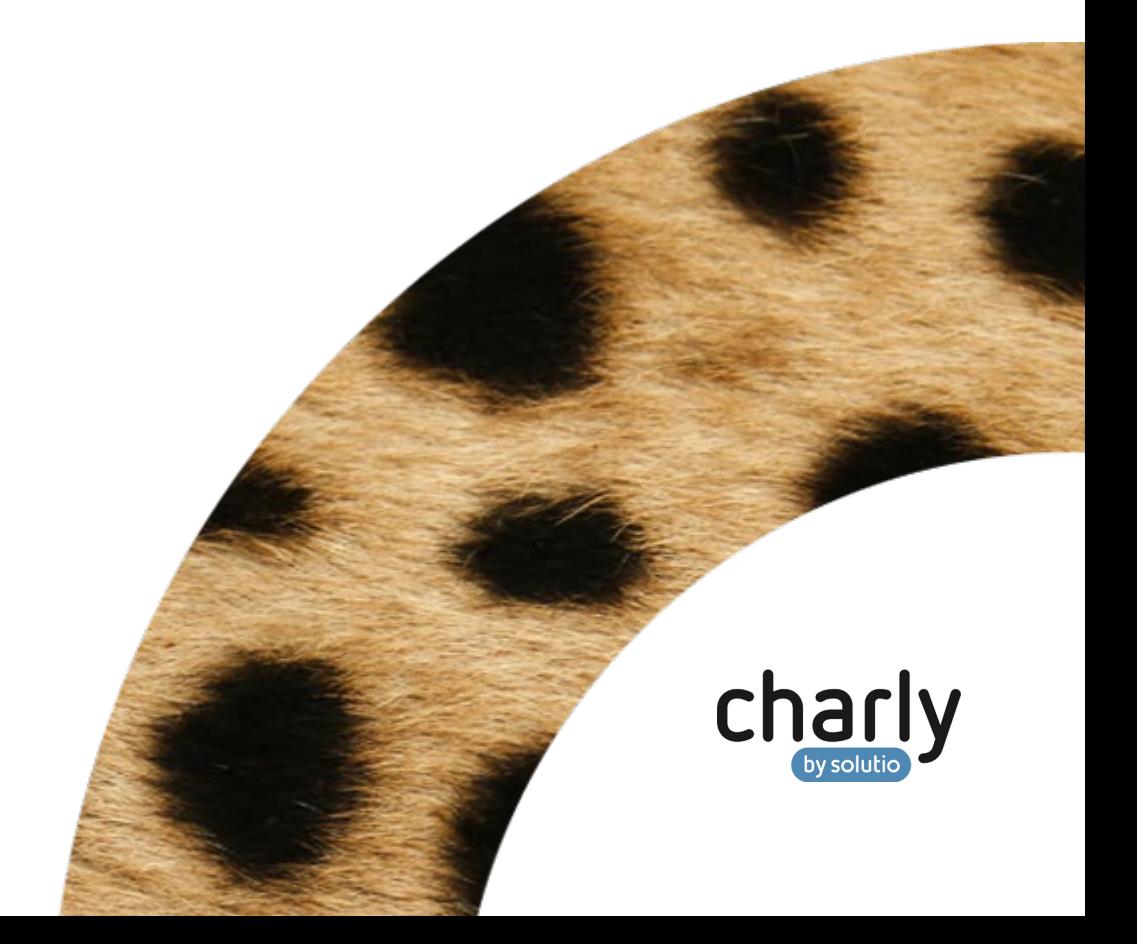

### Impressum / Copyright

solutio GmbH & Co. KG Zahnärztliche Software und Praxismanagement Max-Eyth-Straße 42 71088 Holzgerlingen Fon 07031 4618-700 Fax 07031 4618-99700 [info@solutio.de](mailto:info@solutio.de) [www.solutio.de](https://www.solutio.de/)

© solutio GmbH & Co. KG 2021. Das Dokument "Update-News 9.21.0" ist urheberrechtlich geschützt. Die Nutzungsrechte liegen bei der solutio GmbH & Co. KG, insbesondere das Vervielfältigen oder Verbreiten des Dokuments "Update-News 9.21.0" im Ganzen oder in Teilen ist – soweit nicht durch das Urheberrecht zwingend erlaubt – untersagt.

Dokumentversion: 20210929.083400-UN-9.21.0

### Inhaltsverzeichnis

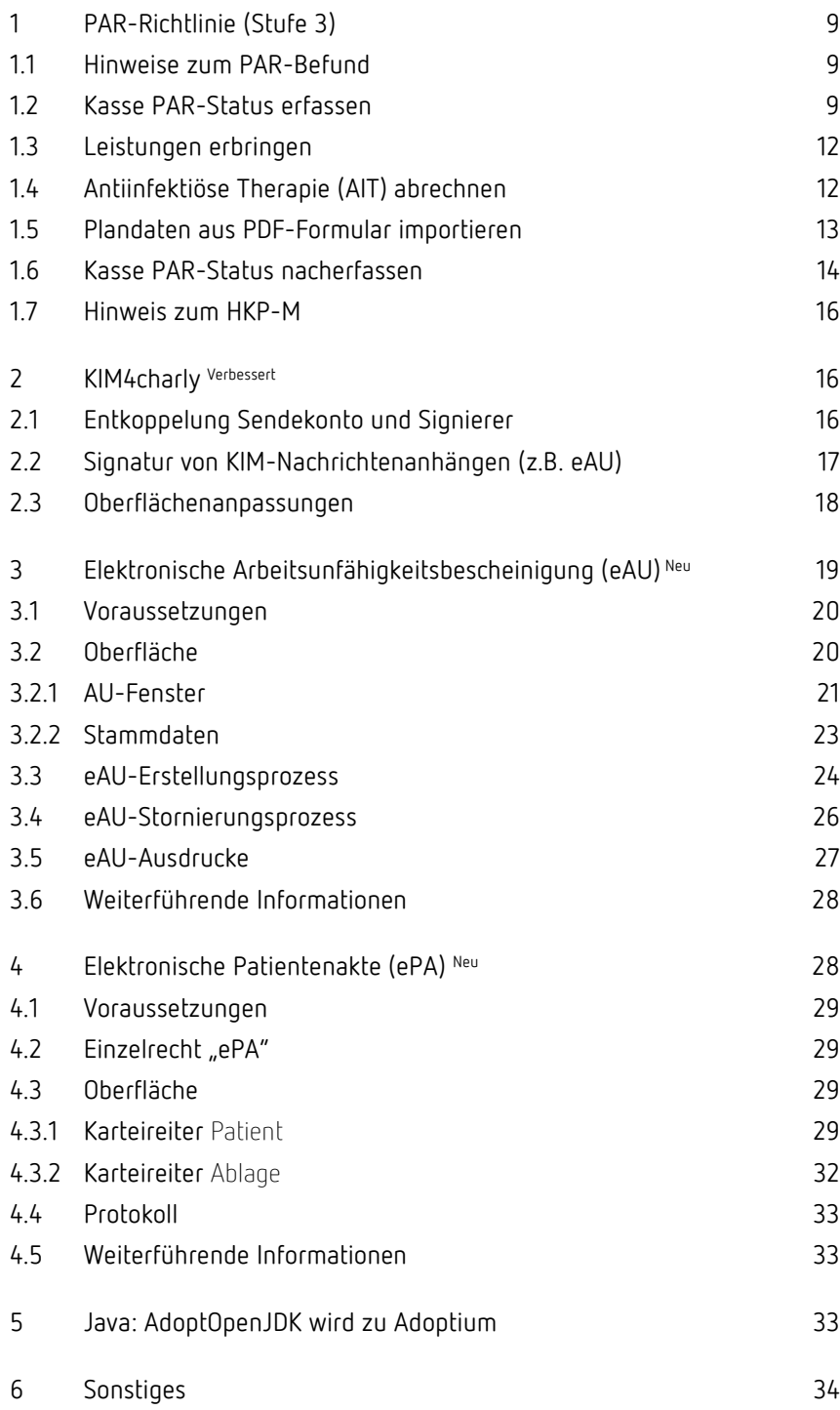

## Wichtige Informationen vor der Installation des neuen Updates

#### Aktuelle KZBV-Module

In der aktuellen charly-Version 9.21.0 sind folgende KZBV-Module enthalten:

- Knr12-Modul (Austauschversion 5.3)
- KCH-Abrechnungsmodul (Austauschversion 5.0)
- KFO-Abrechnungsmodul (Austauschversion 5.3)
- KBR-Abrechnungsmodul (Austauschversion 4.5)
- PAR-Abrechnungsmodul (Austauschversion 4.1)
- ZE-Abrechnungsmodul (Austauschversion 5.8)
- Anzeigemodul (Austauschversion 2.0)
- Verschlüsselungsmodul Abrechnung (Austauschversion 2.0)
- Verschlüsselungsmodul Statistik (ZE) (Austauschversion 2.0)
- Containermodul (Austauschversion 0.5)

Eine Übersicht über die integrierten Datenträgeraustauschmodule der KZBV finden Sie in charly in der Menüleiste unter Hilfe > Bema-Modul….

#### Informationen zum Installationszeitpunkt

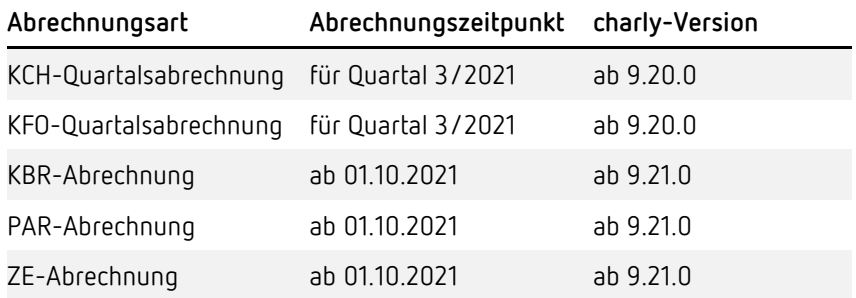

#### Aktuell unterstützte Hardware

Auf unserer Homepage finden Sie in den **Systemvoraussetzungen** unsere aktuell unterstützte Hardware.

#### Java-Version

Auf unserer Homepage finden Sie Informationen zur aktuell freigegebenen [Java-Version](https://www.solutio.de/systemvoraussetzungen/server#c2172) für dieses charly-Update.

#### Installation vorbereiten

Eine Checkliste für die Installation des charly-Updates finden Sie auf Seite [8.](#page-7-0)

### **Wichtig**: **Lesen Sie die Update-News! Installieren Sie das Update nur auf Ihrem charly-Server!**

- 1. Schalten Sie alle charly-Arbeitsplätze (Clients) aus.
- 2. Schließen Sie auf dem charly-Server alle Programme.
- 3. Führen Sie auf dem charly-Server eine Datensicherung durch.
- 4. Starten Sie den charly-Server neu.
- 5. Melden Sie sich mit Administratorrechten am charly-Server an.
- 6. Deaktivieren Sie auf dem charly-Server den Virenscanner für den Zeitraum des Updates.

### charly-Update installieren

#### **Windows & Mac: charly-Server mit bestehender Internetverbindung**

- Haben Sie den charly-Updater bereits installiert?
	- Führen Sie den charly-Updater auf Ihrem charly-Server aus und folgen Sie den Anweisungen des charly-Updater-Assistenten.

• Der charly-Updater ist in Ihrer Praxis noch nicht installiert? Laden Sie sich den charly-Updater einmalig unter dem folgenden Link auf Ihrem charly-Server herunter: [www.solutio.de/service/downloads.](https://www.solutio.de/service/downloads/) Führen Sie den charly-Updater anschließend auf Ihrem charly-Server aus und folgen Sie den Anweisungen des charly-Updater-Assistenten.

#### **Windows: charly-Server ohne bestehende Internetverbindung (mit ZIP-Archiv-Datei)**

- 1. Gehen Sie an einen Computer mit Internet-Zugang.
- 2. Laden Sie die Archiv-Datei ["charly-Updater-Archiv.zip"](https://charlysuites.s3.amazonaws.com/archive/92100/charly-Updater-Archiv.zip) herunter.
- 3. Kopieren Sie das "charly-Updater-Archiv.zip" auf den Desktop Ihres charly-Servers.

Für den Transfer können Sie die ZIP-Datei beispielsweise auf einen USB-Stick zwischenspeichern und die ZIP-Datei von dort auf den Desktop Ihres charly-Servers kopieren.

Nachdem Sie die ZIP-Datei transferiert haben, löschen Sie die ZIP-Datei von dem Computer, auf dem Sie die Archiv-Datei heruntergeladen hatten.

4. Entpacken Sie die Archiv-Datei auf dem charly-Server, indem Sie mit der rechten Maustaste auf die Archiv-Datei klicken und in dem Kontext-Menü "Alle extrahieren" wählen.

Auf dem Desktop wird ein neues Verzeichnis angelegt. Es heißt entweder "charly-Update" oder "charly-Updater-Archiv". Darin befindet sich der charly-Updater sowie alle für das Update benötigten Daten.

5. Öffnen Sie das Verzeichnis und starten die charly-Updater.exe mit einem Doppelklick.

Das Update wird wie gewohnt mit Hilfe des charly-Updaters installiert. Der charly-Updater stellt dazu keine Verbindung zum Internet her.

6. Löschen Sie anschließend das "charly-Updater-Archiv.zip" sowie das entpackte Verzeichnis "charly-Updater" von dem Desktop Ihres Servers.

#### **Mac: charly-Server ohne bestehende Internetverbindung (mit DMG-Archiv-Datei)**

- 1. Gehen Sie an einen Computer mit Internet-Zugang.
- 2. Laden Sie die Archiv-Datei ["charly-Updater-Archiv.dmg"](https://charlysuites.s3.amazonaws.com/archive/92100/charly-Updater-Archiv.dmg) herunter.
- 3. Kopieren Sie die Archiv-Datei auf den Desktop Ihres charly-Servers.

Für den Transfer können Sie die DMG-Datei beispielsweise auf einen USB-Stick zwischenspeichern und die DMG-Datei von dort auf den Desktop Ihres charly-Servers kopieren.

Nachdem Sie die DMG-Datei transferiert haben, löschen Sie die DMG-Datei von dem Computer, auf dem Sie die Archiv-Datei heruntergeladen hatten.

4. Entpacken Sie die Archiv-Datei auf dem charly-Server mit einem Doppelklick.

Ein Fenster mit dem Namen "charly-Update" öffnet sich. Darin befindet sich der charly-Updater sowie alle für das Update benötigten Daten.

5. Starten Sie die charly-Updater.app mit einem Doppelklick.

Das Update wird wie gewohnt mit Hilfe des charly-Updaters installiert. Der charly-Updater stellt dazu keine Verbindung zum Internet her.

- 6. Nachdem Sie das Update installiert haben, räumen Sie auf:
	- Wenn Sie eine DMG-Datei mit einem Doppelklick öffnen, erscheint die Datei als eingebundenes Laufwerk im Finder. Nach der Installation des Updates müssen Sie das Laufwerk auswerfen: Klicken Sie in das Fenster mit dem charly-Updater. Klicken Sie anschließend in der Menüleiste auf Ablage und wählen Sie charly-Update auswerfen.
	- Löschen Sie die Archiv-Datei "charly-Updater-Archiv.dmg" von dem Desktop Ihres Servers.

#### Installation nachbereiten

- 1. Starten Sie charly auf dem charly-Server, um die Datenbank zu aktualisieren.
- 2. Starten Sie den charly-Server neu.
- 3. Fahren Sie die Arbeitsplätze (Clients) hoch und starten Sie charly.

### <span id="page-7-0"></span>Checkliste – Installation von charly-Updates

Um Ihr charly-Update fehlerfrei zu installieren, führen Sie bitte jeden Schritt gewissenhaft durch, da es sonst zu Problemen beim Update – bis hin zu einem nicht lauffähigen System nach dem Update – kommen kann.

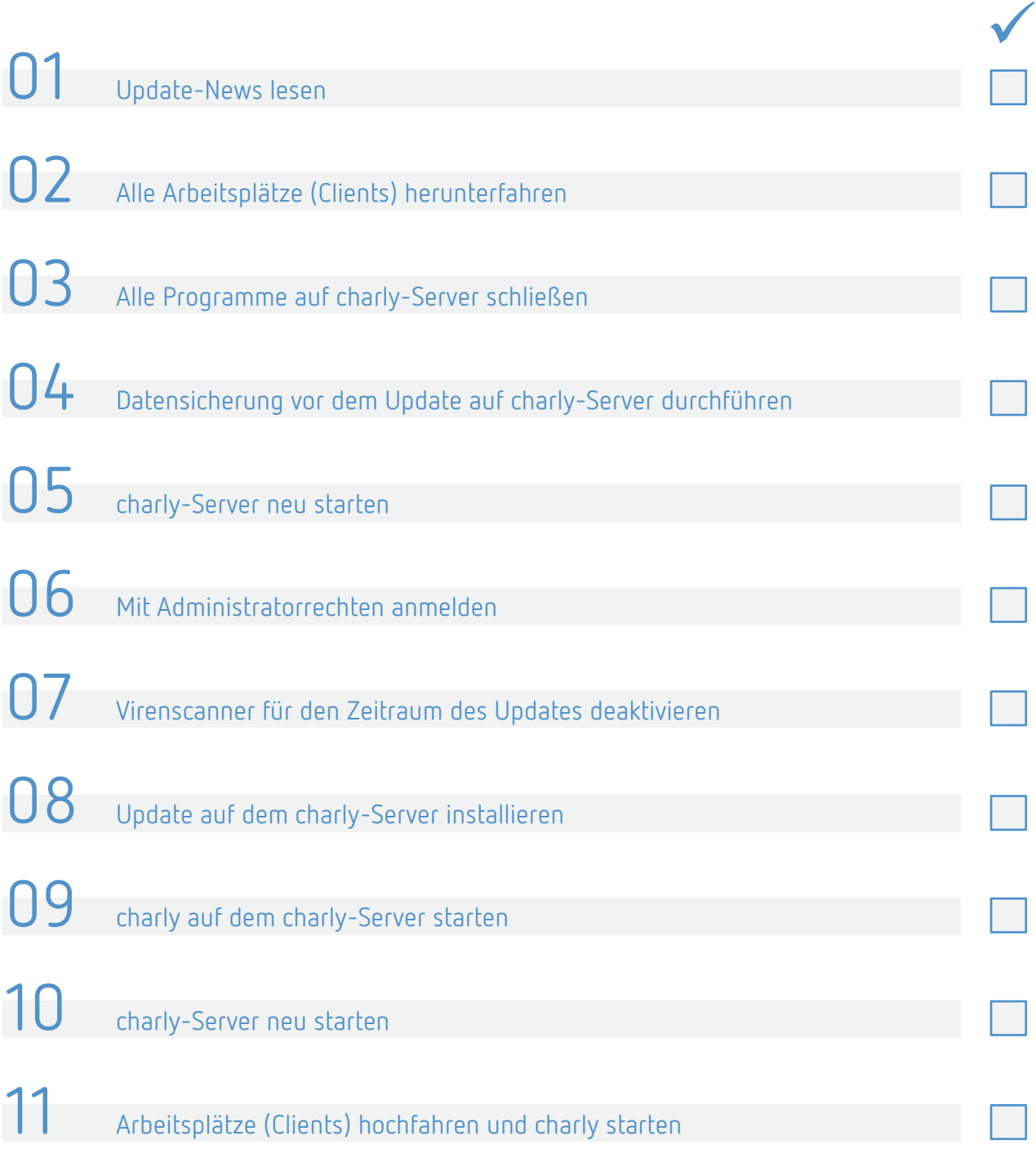

### <span id="page-8-0"></span>1 PAR-Richtlinie (Stufe 3)

Seit dem 1. Juli 2021 gilt die neue Richtlinie zur systematischen Behandlung von Parodontitis und anderer Parodontalerkrankungen (PAR-Richtlinie).

Mit der charly-Version 9.21.0 setzen wir **Stufe 3 (ab 01.10.2021)** des Stufenmodells um.

**Tipp**: Ausführliche Informationen zu dem Stufenmodell finden Sie in den [Informationen zur PAR-Richtlinie](https://www.solutio.de/service/par-richtlinie) auf unserer Homepage.

#### <span id="page-8-1"></span>11 Hinweise zum PAR-Befund

Im Hauptbereich Patient > Befunde > PA dokumentieren Sie wie gewohnt die Befundung. Bitte beachten Sie dabei folgendes:

- Die Angaben der Sondierungstiefen 3,5 mm und 5,5 mm werden beim Erstellen eines Kasse PAR-Status im Reiter HKP automatisch auf 4 bzw. 6 mm aufgerundet.
- Für die Differenzierung des Erstbefundes von der Befundevaluation empfiehlt es sich, eine interne Bemerkung im PAR-Befund zu hinterlegen. Die beiden Befunde können Sie zudem anhand der bekannten farblichen Kennzeichnungen vergleichen.

#### <span id="page-8-2"></span>1.2 Kasse PAR-Status erfassen

Ein Kasse PAR-Status kann über die neu integrierte Oberfläche direkt in charly erstellt, ausgefüllt und für die Antragstellung gedruckt werden. Die Oberfläche des Kasse PAR-Status unterteilt sich dabei in die Punkte PAR-Status Blatt 1 sowie PAR-Status Blatt 2.

**Tipp**: Ausfüllhinweise zu den Vordrucken 5a und 5b finden Sie in der "Anlage 14b: Erläuterungen und Ausfüllhinweise zu den Formularen" des Bundesmantelvertrags - Zahnärzte (BMV-Z). Den aktuellen BMV-Z können Sie [hier](https://www.kzbv.de/bundesmantelvertrag.1223.de.html) von der Homepage der KZBV herunterladen.

#### **PAR-Status Blatt 1** Der Punkt PAR-Status Blatt 1 zeigt den Vordruck 5a. Das Blatt 1 füllen Sie in **(Vordruck 5a)** gewohnter Weise in charly aus. 31.08.21-3 (3524) PAR-Status Eingabe Dr. M. Molar<br>
OPAR-Status Blatt 1 OPAR-Status Blatt 2 Allgemeine und paradontitisspezifische Anamnese **Spezielle Vorgeschichte** Sonstiges ✔ Diabetes mellitus<br>✔ Tabakkonsum Frühere PAR-Therapie<br>Angabe des Jahres: ca

 $\frac{6}{3}$  15-33 %

ST = 5 mm<br>vorwiegend<br>horizontaler KA

Stadium II

Generalisiert (>= 30 % der Zähne)

/ Nein

Diagnose<br>V Parodontilis<br>Farodontilis<br>Andere das Paradont betreffende Zustände: generalisierte gingivale Vergrößerung<br>Stadium (Schwereyad, der Patient wird durch das höchste Stadium charakterisiert)<br>Stadium (Schwereyad, der

 $= 15 \%$ <br>(1-2 mm)

Stadium I

 $| < 0,25$ 

Grad A

Kein Diabete:

Kein Raucher

Röntg. Knochenabbau (KA)<br>(oder interdentaler CAL)

Parodontitis<br>Komplexitätsfaktoren (anzukreuzen<br>auch wenn nur ein Faktor aus der<br>jeweiligen Gruppe vorliegt)

Knochenabbauindex (KA (%) / Alter)

Ausmaß / Verteilung (für das höchste Stadium)<br>
Lokalisiert (<30 % der Zähne)

.<br>Zahnverlust aufgrund v<br>Parodontitis

Grad (Progression)

Diabete:

Röntgendokumentation<br>Auswertbare Röntgenaufnahme en (in der Regel nicht älter als 12 Monate) wurden erstellt am: <mark>21.07.2021</mark> Im Bereich Röntgendokumentation haben Sie zusätzlich die Möglichkeit das Datum des Röntgenbefundes zu dokumentieren.

 $> 33%$ <br>( $> 5m$ 

 $>= 5 Zāhn6$ 

/ Stadium IV

V Komplexe Rehabili<br>wegen mastikatorisch<br>Dysfunktion erforderl

Molaren-Inzisiven-Muste

HbA 1c >= 7,0 %

 $\sqrt{>=10 \text{ Zig.}}$ /Tag Grad C

 $> 1,0$ 

 $\leq$  = 4 Zähne

Stadium III

 $\sqrt{0,25 - 1,0}$ 

Grad B

 $\sqrt{H}$  HbA 1c < 7,0 %

 $< 10$  Zig. / Tag

ST >= 6 mm<br>vertikaler KA >= 3mm<br>FB Grand II oder III

Der Punkt PAR-Status Blatt 2 zeigt den Vordruck 5b. Zusätzlich enthält der Bereich **PAR-Status Blatt 2 (Vordruck 5b)**

- die Möglichkeit, das Datum des Röntgenbefundes zu dokumentieren
- die Möglichkeit, Bemerkungen zu dokumentieren
- eine Übersicht der geplanten und erbrachten Leistungen
- Funktionalitäten zur Abrechnung des Kasse PAR-Status im Status Genehmigt

Wenn Sie mit der charly-Version 9.21.0 einen neuen Kasse PAR-Status erstellen, wird **automatisch der PAR-Befund mit dem neuesten Datum** aus dem Karteireiter Befunde > PA in das Zahnschema im PAR-Status Blatt 2 übernommen.

**Hinweis**: Im Kasse PAR-Status kann der Befund nicht mehr verändert werden.

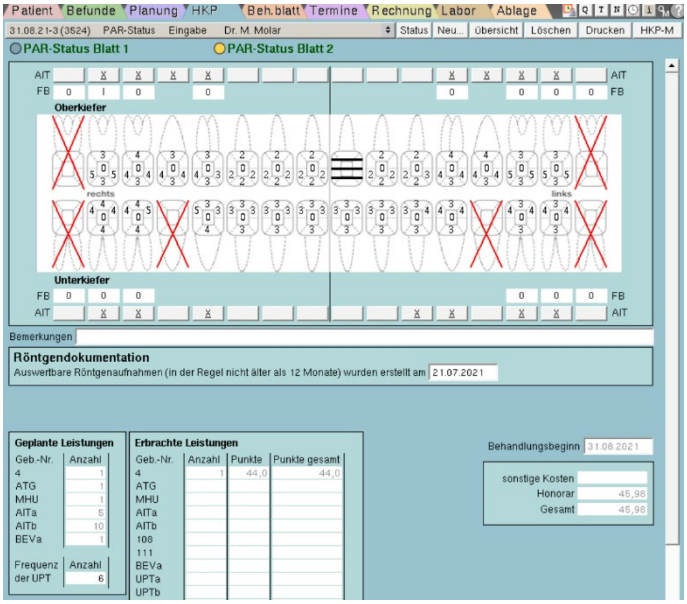

- Sondierungstiefen
	- Die Sondierungstiefen 3,5 mm und 5,5 mm sind aufgerundet.
	- Der Bleeding-On-Probe (BOP) ist pro Sondierungstiefe übernommen.
- Lockerungsgrade
	- Wenn "kein" Lockerungsgrad vorhanden ist, wird dieser automatisch mit der Angabe "0" gekennzeichnet.
- Zähne, bei denen an mindestens einer Messstelle eine Sondierungstiefe größer/gleich 4 mm vorliegt, werden automatisch mit einem "X" für ein geplantes geschlossenes Vorgehen gekennzeichnet. Sie können diese Kennzeichnung wieder entfernen, indem Sie auf das "X" klicken. Das "X" kann danach nicht wieder eingefügt werden.

**AIT**  $\frac{X}{A}$ 

charly errechnet im Bereich Geplanten Leistungen automatisch die neue Anzahl der AITa oder AITb.

• Die Frequenz der UPT muss im Bereich Geplante Leistungen für die Antragstellung manuell in das Feld Anzahl eingegeben werden. Abhängig von der Gradeinteilung ist die Frequenz 2, 4 oder 6.

#### <span id="page-11-0"></span>1.3 Leistungen erbringen

Nachdem der Parodontalstatus durch die Krankenkasse genehmigt wurde, ändern Sie den Status des Plans auch in charly in Genehmigt. Durch den Statuswechsel werden zusätzliche Eingabemöglichkeiten im Kasse PAR-Status freigeschaltet.

Die erbrachten Leistungen geben Sie in gewohnter Weise über das Behandlungsblatt in den genehmigten Kasse PAR-Status ein. Dort werden die Leistungen entweder automatisch dem Kasse PAR-Status zugeordnet oder Sie nehmen – im Falle von mehreren genehmigten Kasse PAR-Status – die Zuordnung manuell vor.

Im Kasse PAR-Status werden im Punkt PAR-Status Blatt 2 der Bereich Erbrachte Leistungen sowie die Kosten-/Honorarübersicht mit den zugeordneten Leistungen aktualisiert.

Bei Leistungen, die zu diesem Zeitpunkt bereits abrechenbar sind, ist in der Spalte Punkte gesamt jeweils die Summe aus der Anzahl multipliziert mit den Punkten (Bewertungszahl) zu sehen.

### <span id="page-11-1"></span>1.4 Antiinfektiöse Therapie (AIT) abrechnen

Mit Abschluss der Antiinfektiösen Therapie (AIT) können Sie die ersten Leistungen im Punkt PAR-Status Blatt 2 über den Button Abrechnung abrechnen. Folgende Leistungen werden in der Abrechnung berücksichtigt:

- 4 • AITa
- 602-pa • AITb
	- ATG
- MHU • 111

Da es für die Abrechnung kein vereinbartes Formular gibt, wird die Abrechnung der AIT nicht gedruckt. Die Abrechnungsdaten sind ausschließlich in charly hinterlegt.

• 108

Reichen Sie die Abrechnung wie gewohnt im Rahmen der monatlichen PAR-Abrechnung bei der zuständigen KZV ein.

**Hinweis**: Dem Kasse PAR-Status können auch Leistungen über das Behandlungsblatt zugeordnet werden, die in der Behandlungsstrecke erst im Anschluss an die AIT kommen (z.B. BEVa, UPTa–g). Die Abrechnung dieser Leistungen wird erst mit einer der folgenden charly-Versionen ermöglicht.

Mit der Abrechnung der AIT ist die PAR-Behandlung noch nicht abgeschlossen. Daher bleibt der Kasse PAR-Status im Status Genehmigt.

#### <span id="page-12-0"></span>1.5 Plandaten aus PDF-Formular importieren

Seit der charly-Version 9.20.0 durfte eine PAR-Behandlung nach der neuen PAR-Richtlinie mit Hilfe der **digital ausfüllbaren Formulare der KZBV** beantragt werden:

- Vordruck 5a ("Parodontalstatus Blatt 1") und
- Vordruck 5b ("Parodontalstatus Blatt 2")

Dazu wurden die beiden Formulare in charly integriert und konnten im Karteireiter HKP über den neuen Kasse PAR-Status digital ausgefüllt, als PDF-Formular gespeichert und gedruckt werden. In der Oberfläche des Kasse PAR-Status wurde das ausgefüllte PDF-Formular bislang nicht dargestellt.

Um die Plandaten aus dem PDF-Formular in den jeweiligen Kasse PAR-Status zu übernehmen, wurde eine Importfunktion in charly 9.21.0 integriert. Um die Importfunktion nutzen zu können, muss das PDF-Formular zuvor über charly erfasst worden sein. Ein Import z.B. aus einem gescannten PDF-Formular ist nicht möglich.

Sobald Sie einen Kasse PAR-Status aufrufen, erhalten Sie eine Hinweismeldung. In dieser Hinweismeldung haben Sie zwei Möglichkeiten:

• Plandaten importieren

Mit dieser Option versucht charly, die Plandaten aus dem PDF-Formular zu importieren. Nach erfolgreichem Import werden die Plandaten in der Oberfläche des Kasse PAR-Status dargestellt.

Im Fehlerfall erhalten Sie eine weitere Hinweismeldung, die Sie dazu auffordert, die zugeordneten PAR-Leistungen aus dem Behandlungsblatt zu löschen, den vorliegenden Kasse PAR-Status zu verwerfen und einen neuen, **rückdatierten** Kasse PAR-Status zu erstellen.

**Tipp**: In Kapitel [2.6](#page-13-0) ist die Vorgehensweise für das Nacherfassen von Kasse PAR-Status beschrieben.

• Später importieren

Mit dieser Option wird der Import auf einen späteren Zeitpunkt verschoben. Sie erhalten bei jedem erneuten Aufruf des Kasse PAR-Status wieder die Hinweismeldung und können dann neu entscheiden.

#### <span id="page-13-0"></span>1.6 Kasse PAR-Status nacherfassen

Sie können in charly einen Kasse PAR-Status nacherfassen, der sich entweder nicht aus dem digitalen PDF der KZBV importieren lässt oder bis dahin extern geführt wurde, z.B. in Papierform. Zur Vereinfachung wird im Folgenden von "Papier-Parodontalstatus" geschrieben.

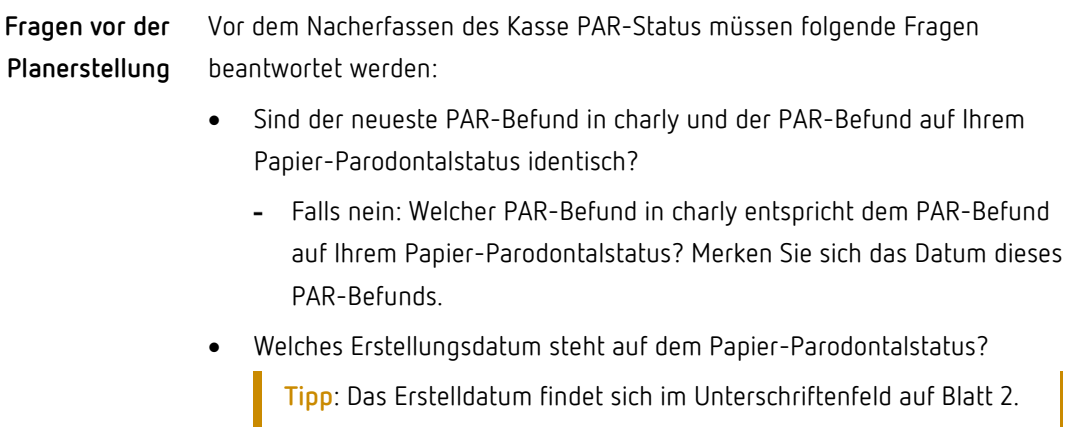

#### **Rückdatierten Kasse PAR-Status erstellen**

Sobald Sie diese Fragen beantwortet haben, können Sie den Kasse PAR-Status mit rückdatiertem charly-Tagesdatum erstellen.

• **Fall 1**: Neuester PAR-Befund in charly und PAR-Befund auf Papier-Parodontalstatus sind identisch.

Ändern Sie das charly-Tagesdatum auf das **Erstelldatum des** Papier-Parodontalstatus. Erstellen Sie anschließend im Karteireiter HKP einen neuen Kasse PAR-Status.

• **Fall 2**: PAR-Befund ist **nicht der neueste** (seit der Planerstellung wurde in charly ein neuerer PAR-Befund erfasst)

Ändern Sie das charly-Tagesdatum auf das **Datum des PAR-Befunds**, den Sie als Grundlage für den rückdatierten Kasse PAR-Status verwenden möchten.

**Hinweis**: Ändern Sie das charly-Tagesdatum auf keinen Fall in das Erstelldatum des Papier-Parodontalstatus.

Erstellen Sie anschließend im Karteireiter HKP einen neuen Kasse PAR-Status. Ändern Sie anschließend im Statusfenster das Datum in das Erstelldatum, das auf dem Papier-Parodontalstatus steht.

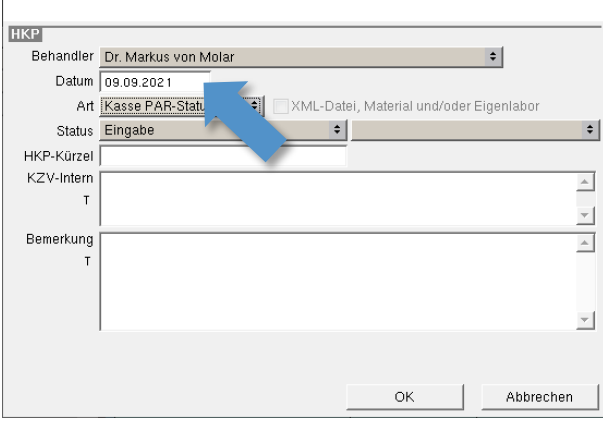

Ändern Sie im Behandlungsblatt das Datum der BEMA-Nr. 4 ebenfalls in das Erstelldatum, das auf dem Papier-Parodontalstatus steht.

#### <span id="page-15-0"></span>17 Hinweis zum HKP-M

Die Funktionalitäten des HKP-Managements (HKP-M) im Zusammenspiel mit dem Kasse PAR-Status stellen wir in einer späteren charly-Version zur Verfügung.

### <span id="page-15-1"></span>2 KIM4charly Verbessert

#### <span id="page-15-2"></span>2.1 Entkoppelung Sendekonto und Signierer

Eine wesentliche Neuerung in KIM4charly ist die Vereinfachung der Signatur. Bis zur Version 9.21.0 war die für die Signatur zu verwendende SMC-B- oder HBA-Karte einer E-Mailadresse in KIM4charly direkt zugeordnet. Dies hatte zur Folge, dass für jeden Behandler eine E-Mailadresse angelegt werden musste. Diese E-Mailadressen werden ausschließlich von Drittanbietern gegen monatliches Entgelt zur Verfügung gestellt. Somit wären für jeden Behandler zusätzliche Kosten entstanden.

Mit der Version 9.21.0 wurde diese direkte Verknüpfung aufgehoben. Mehrere Versender können mit demselben KIM-Konto, aber unterschiedlichen Signierkarten arbeiten. Es ist daher sinnvoll, ein einziges Praxiskonto in KIM4charly anzulegen, das für den Versand verwendet wird.

Die Entkoppelung hat den Vorteil, dass sich Praxisabläufe automatisieren lassen. Wird das Praxiskonto mit dem Praxisausweis (SMC-B) verknüpft, werden die folgenden Aktionen für dieses Praxiskonto i.d.R. ohne weitere Aktivität automatisch ausgeführt:

- Synchronisation der Postfächer
- Entschlüsselung eingehender KIM-Nachrichten mit der SMC-B
- Verschlüsselung ausgehender KIM-Nachrichten mit der SMC-B
- Optionale Signierung von Anhängen mit "Nicht"-QES
- Automatischer Versand von eAU, sofern das Praxiskonto bei der eAU-Erstellung für den Versand gewählt wurde (siehe Kapitel [4.2.1\)](#page-19-2).

Die automatisierten Abläufe sind mit einem Praxiskonto möglich, da der verknüpfte Praxisausweis (SMC-B) i.d.R. dauerhaft im Kartenterminal steckt. Durch die (fast) täglichen eGK-Einlesungen befindet sich die SMC-B im Status "verified" und erfüllt damit die Voraussetzungen für die Funktionalitäten im Praxiskonto.

**Tipp**: Sofern ein Praxisausweis (SMC-B) im Kartenterminal steckt, wird er automatisch ermittelt und in KIM4charly sowie der eAU für die Signatur angeboten.

#### <span id="page-16-0"></span>2.2 Signatur von KIM-Nachrichtenanhängen (z.B. eAU)

Als besonderes Sicherheitsmerkmal und zur Verifizierung von Personen und Institutionen, können KIM-Nachrichtenanhänge mit einer elektronischen Signatur rechtsgültig signiert werden. Dazu stellt der Gesetzgeber zwei Möglichkeiten zur Verfügung: den elektronischen Heilberufsausweis (eHBA) und den Praxisausweis (SMC-B).

Der eHBA ist personengebunden und weist seinen Inhaber gegenüber der Telematikinfrastruktur als Angehörigen der Heilberufe aus. Auf dem Heilberufsausweis befindet sich Schlüsselmaterial für eine qualifizierte elektronische Signatur (QES), die erforderlich ist, wenn der Zahnarzt Dokumente – wie z.B. die elektronische Arbeitsunfähigkeitsbescheinigung (eAU) – rechtskräftig signieren will.

Die SMC-B bezeichnet eine Smart Card, die zur Authentisierung der Praxis gegenüber der Telematikinfrastruktur und der elektronischen Gesundheitskarte (eGK) eingesetzt wird. In Form einer Mikrochipkarte mit Verschlüsselungsfunktion berechtigt diese dazu, die Versichertenstammdaten auf der elektronischen Gesundheitskarte auszulesen und ermöglicht, sich gegenüber anderen Institutionen im Gesundheitswesen auszuweisen. Da eine SMC-B nicht personengebunden ist, kann mit ihr ausschließlich mit der sogenannten "Nicht"-QES signiert werden. Die "Nicht"-QES darf in Ausnahmefällen auch für die Signatur einer eAU verwendet werden.

Die Version 9.21.0 ermöglicht ausschließlich die Signatur mit Hilfe der SMC-B-Karte. Im Rahmen der Qualitätssicherung konnten wir keine befriedigenden Ergebnisse mit den Konnektoren von Secunet, CGM und RISE erzielen, wenn mit dem eHBA signiert wurde. Insbesondere die Konnektor-Version PTV4 (Voraussetzung für die Verwendung der ePA) hat aktuell bekannte Fehler, die eine Signatur mit dem eHBA verhindern. Damit können wir die notwendige Funktionssicherheit nicht gewährleisten. Tests mit der SMC-B-Karte verliefen dagegen zuverlässig und zeigten die notwendige Sicherheit. Aus den vorgenannten Gründen und um Ihnen den eAU-Versand in der Übergangsfrist bis 31.12.2021 (nähere Informationen siehe Kapitel  $\frac{1}{2}$ ) zu ermöglichen, ist in der charly-Version 9.21.0 ausschließlich die Signatur mit der SMC-B-Karte freigeschaltet.

#### <span id="page-17-0"></span>2.3 Oberflächenanpassungen

Durch die Trennung von Sendekonto und Signierer, wurde auch die Oberfläche von KIM4charly angepasst.

- Die Kontotypen wurden umbenannt:
	- Aus SMC-B-Konto wurde Praxiskonto
	- Aus HBA-Konto wurde Behandlerkonto
- Beim Anlegen eines Behandlerkontos muss kein Karteninhaber mehr angegeben werden.
- Für die optionale Signatur eines KIM-Anhangs wählen Sie anstelle eines KIM-Kontos eine Karte.

## <span id="page-18-0"></span>3 Elektronische Arbeitsunfähigkeitsbescheinigung (eAU) Neu

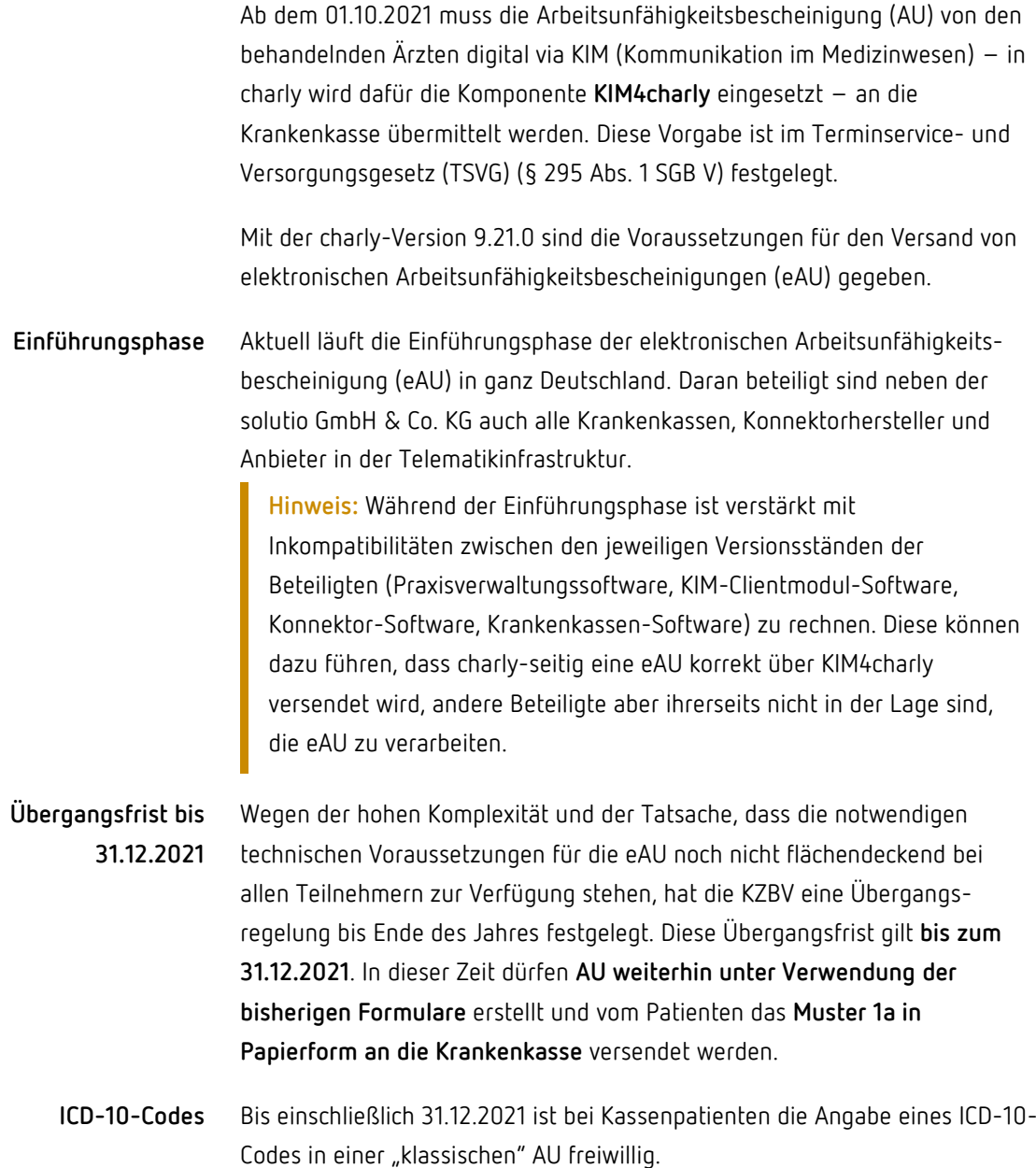

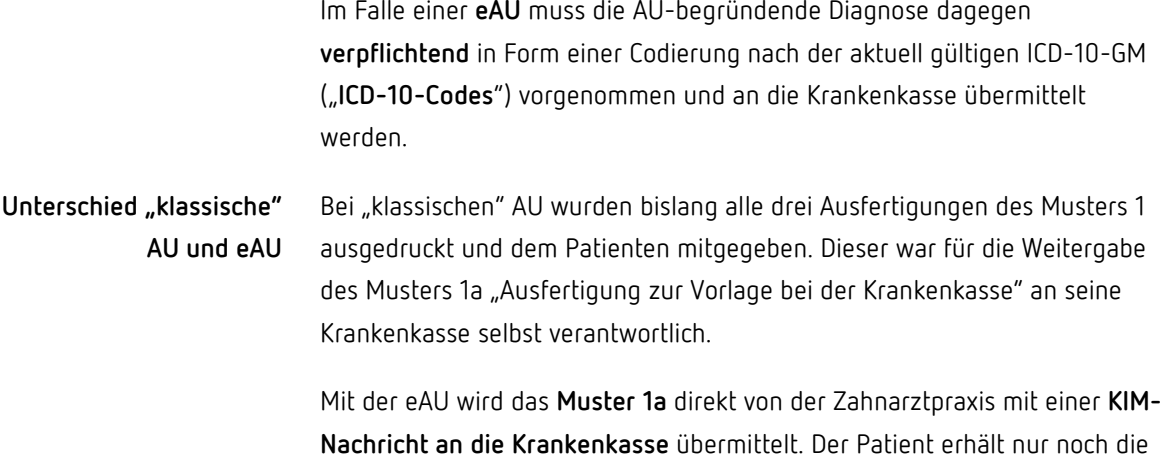

Muster 1b und 1c in Papierform.

#### <span id="page-19-0"></span>3.1 Voraussetzungen

- Kostenpflichtige Lizenz der solutio GmbH & Co. KG für die eAU ist in charly in den Zusätzlichen Lizenzen hinterlegt.
- Anbindung an die E-Health-Telematikinfrastruktur (TI) ist in charly eingerichtet. Folgende Komponenten sind notwendig:
	- E-Health-Konnektor (ab Version PTV**3**)
	- eHBA ab der zweiten Generation (eHBA G2) unterstützt die qualifizierte elektronische Signatur (QES)
	- Elektronischer Praxisausweis (SMC-B)
	- Stationäres E-Health-Kartenterminal
	- Vertrag mit einem zugelassenen KIM-Anbieter (auch "KIM-Provider"). Von diesem erhält die Praxis eine KIM-E-Mail-Adresse.
	- Installierte KIM-Clientmodul-Software des KIM-Anbieters auf dem Server der Praxis
	- Eintrag als identitätsgeprüfter KIM-Teilnehmer im Verzeichnisdienst (VZD) der TI

#### <span id="page-19-1"></span>3.2 Oberfläche

<span id="page-19-2"></span>Für die eAU-Erstellung und deren Versand wurde die charly-Oberfläche an mehreren Stellen überarbeitet beziehungsweise erweitert.

#### <span id="page-20-0"></span>3.2.1 AU-Fenster

#### **ICD-10-Codes im Reiter**  Neuanlage AU

Im AU-Fenster wurden im Reiter Neuanlage AU für die verpflichtende Angabe der ICD-10-Codes bei einer eAU verschiedene Kataloge integriert:

• AU-Diagnosen enthält weiterhin Ihre eigenen "Favoriten"-Freitextdiagnosen aus den Stammdaten > Sonstiges > Vorgaben Allg. > AU/ICD-10-Codes > [AU-Diagnosen](https://solutiocloud.sharepoint.com/Users/verena.wuetschke/Downloads/charly-help-0.0.1-old-charly-help-migration-20210802.132449-137/Content/hb_stammdaten/kr_sonstiges/pk_vorgabenAllg/au_icd10codes/kr_auBefunde.htm).

**Tipp:** Im Reiter AU-Diagnosen werden ICD-10-Codes nur angeboten, wenn Sie diese in den Stammdaten explizit Ihren Freitextdiagnosen zugeordnet haben. Siehe Kapitel [4.2.2.](#page-22-0)

- ICD-10-GM Zahnmedizin enthält den Katalog "ICD-10 GM Auszug Zahnmedizin/AU-Bescheinigung" der KZBV.
- ICD-10 Überleitung enthält den Katalog "ICD-Überleitungen Freitextdiagnosen" der KZBV.

Der gewählte ICD-10-Code und der Freitext werden in die entsprechenden Felder im linken Bereich des Reiters Neuanlage AU übernommen.

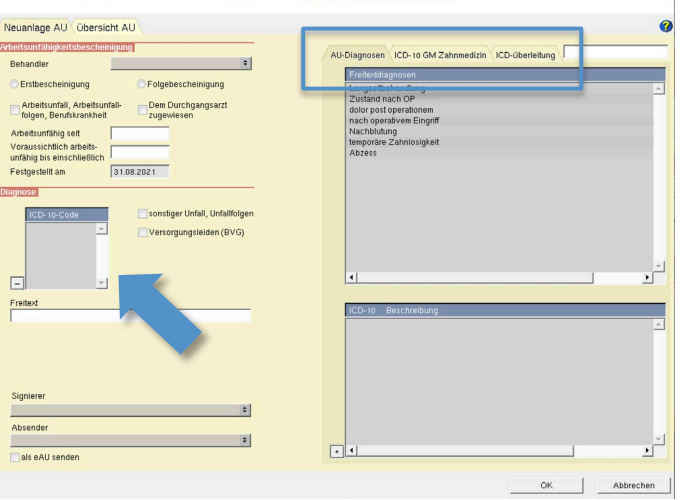

**Kennzeichnung als eAU im Reiter** Neuanlage AU

Im unteren linken Bereich wurden die Checkbox als eAU senden sowie die zugehörigen Dropdownlisten Signierer und Absender integriert. Über diese Elemente wird der eAU-Erstellungsprozess initiiert. Sie stehen nur unter den folgenden Voraussetzungen zur Verfügung:

• Mindestens ein "Praxiskonto" ist in KIM4charly eingerichtet und mit einer SMC-B verknüpft.

• eAU wird für einen Kassenpatienten erstellt. Für Privatpatienten, Sonstige Kostenträger sowie für Kassenpatienten mit Ersatzverfahren kann ausschließlich eine "klassische" AU nach altem Verfahren erstellt werden. In diesem Fall fehlen die Elemente für die eAU.

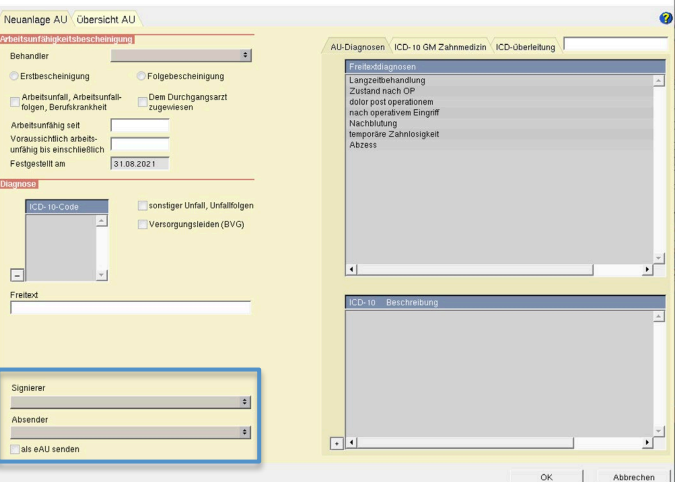

• eGK-Kartenlesung wurde für den Kassenpatienten durchgeführt.

#### **eAU-Status im Reiter**  Übersicht AU

In der Liste Ausgestellte Bescheinigungen wurde die Spalte "eAU-Status" eingefügt. Sie zeigt den Status einer erstellten eAU. Eine klassische AU ist an dem Minuszeichen in der Spalte "eAU-Status" erkennbar.

Die folgenden Status sind möglich:

- im Versand bzw. Storno im Versand: Die eAU befindet sich im Versand an die Krankenkasse. In KIM4charly ist die KIM-Nachricht mit der eAU entweder im Postfach Postausgang oder im Postfach Gesendet zu finden.
- von Krankenkasse akzeptiert bzw. Storno von Krankenkasse akzeptiert: Die Krankenkasse hat die eAU akzeptiert. Die eAU erhält diesen Status automatisch, wenn die Krankenkasse nicht **innerhalb von 24 Stunden** seit dem erfolgreichen Versand (Datum und Uhrzeit im Postfach Gesendet von KIM4charly) eine Fehlermeldung zurückgesendet hat.

• von Krankenkasse abgelehnt bzw. Storno von Krankenkasse abgelehnt: Die Krankenkasse hat die eAU abgelehnt. In KIM4charly liegt im Postfach Posteingang eine KIM-Nachricht von der Krankenkasse mit dem Betreff "EEAU0\_Fehler\_" gefolgt von der eindeutigen Identifikationsnummer der eAU. Die genaue Fehlernachricht wird in der Übersicht AU in einem Textfeld angezeigt, sobald Sie die abgelehnte eAU markieren.

#### <span id="page-22-0"></span>3.2.2 Stammdaten

In den Stammdaten > Sonstiges > Vorgaben Allg. wurde der bisherige Reiter AU-Diagnosen umbenannt in AU/ICD-10-Codes. Dort erhalten Sie jetzt Zugriff auf zwei Karteiblätter:

- AU-Diagnosen
- ICD-Überleitung

#### Im Karteiblatt AU-Diagnosen verwalten Sie wie gewohnt Ihre "Favoriten"-Freitextdiagnosen für (e)AU-Bescheinigungen. Hier können Sie Ihren **Karteiblatt** AU-Diagnosen

Freitextdiagnosen jetzt mögliche erste und zweite Diagnose-Codes aus den

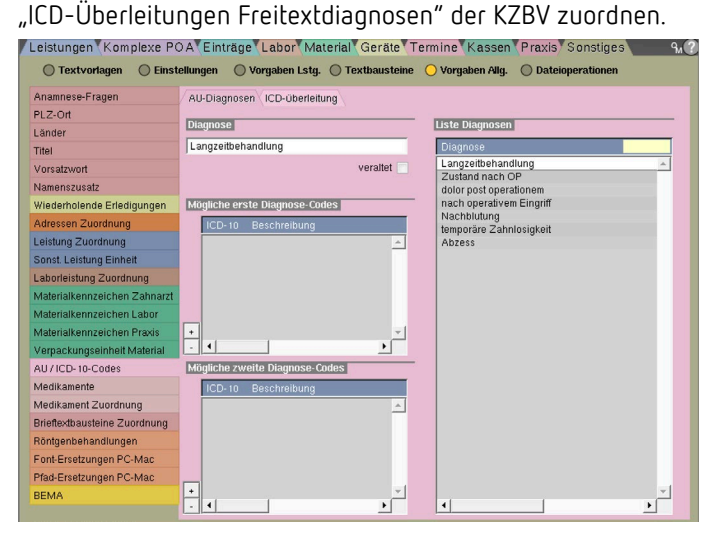

Tipp: Überarbeiten Sie Ihre "Favoriten"-Freitextdiagnosen, sodass Sie diese mit den verpflichtenden ICD-10-Codes für die eAU verwenden können.

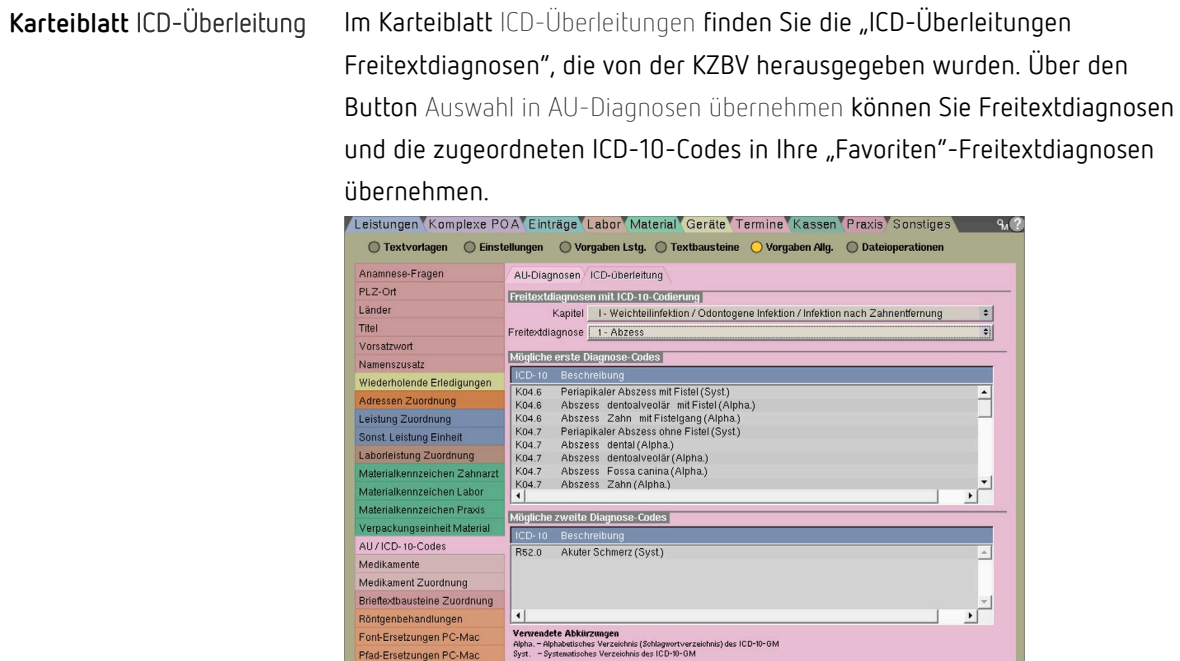

Pfad-Ersetzungen PC-Mac BEMA

### <span id="page-23-0"></span>3.3 eAU-Erstellungsprozess

In der folgenden Grafik sehen Sie den Erstellungsprozess in stark vereinfachter Form.

Auswahl in AU-Diagnosen übernehmen

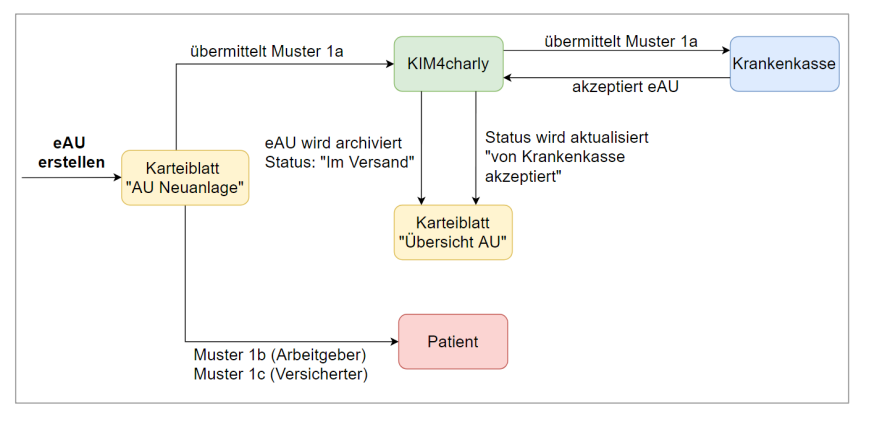

#### Die eAU erstellen Sie in gewohnter Weise über das AU-Fenster im Reiter AU Neuanlage. **eAU erstellen im AU-Fenster**

Über die neue Checkbox als eAU senden **aktivieren Sie den eAU-Erstellungsprozess**. Dadurch werden automatisch die ICD-10-Codes, der Signierer und der Absender zu Pflichtangaben.

- Signierer: Der Praxisausweis (SMC-B), mit dem Sie die eAU signieren möchten.
- Absender: Das KIM-Konto, von dem Sie die eAU an die Krankenkasse senden möchten und auf die der aktuell angemeldete Benutzer Zugriff hat.

**Tipp:** Für den eAU-Versand empfiehlt es sich, ein Praxiskonto zu verwenden. Da der verknüpfte Praxisausweis (SMC-B) i.d.R. dauerhaft im Kartenterminal steckt und verifiziert ist, kann die eAU mit einem Praxiskonto automatisiert versendet werden.

charly validiert die Eingaben vor der Übermittlung an KIM4charly bzw. vor dem Ausdruck und macht Sie ggf. auf fehlende oder widersprüchliche Angaben aufmerksam.

Wenn die Validierung erfolgreich war, werden die Muster 1b und 1c zum Druck angeboten. Für die Übermittlung des Musters 1a "Ausfertigung zur Vorlage bei der Krankenkasse" wird automatisch eine KIM-Nachricht an die Empfänger-Krankenkasse erstellt und eine eAU-XML-Datei angehängt.

**Hinweis:** Falls es während des Erstellungsprozesses einer eAU zu einem Fehler kommt – weil z.B. die Krankenkasse des Patienten noch nicht als identitätsgeprüfter KIM-Teilnehmer im Verzeichnisdienst (VZD) eingetragen ist – bietet charly die Möglichkeit, die eAU in eine "klassische" AU umzuwandeln und alle Ausfertigungen des alten Musters 1 zu drucken.

**Über KIM4charly versenden**

Im KIM-Konto des Absenders liegt die KIM-Nachricht mit dem Status "Signierung ausstehend" zunächst im Postausgang. Der Betreff ist bei einer eAU vorgegeben und beginnt mit "EEAU0\_" gefolgt von einer eindeutigen Identifikationsnummer.

Im nächsten Schritt muss die eAU mit der SMC-B signiert werden. Dies geschieht i.d.R. automatisiert, da die SMC-B für gewöhnlich dauerhaft im Kartenterminal steckt und den Status "verified" hat.

Wenn die eAU erfolgreich an die Krankenkasse übermittelt wurde, erhält die Praxis eine Zustellbestätigung. Laut der Spezifikation der gematik gilt eine eAU als "von der Krankenkasse akzeptiert", sofern diese nicht innerhalb von 24 Stunden eine KIM-Nachricht mit einer Fehlermeldung zurücksendet.

Falls die Krankenkasse eine Fehlermeldung zurücksendet, lautet der Betreff "EEAU0\_Fehler\_" gefolgt von der eindeutigen Identifikationsnummer der eAU.

#### <span id="page-25-0"></span>3.4 eAU-Stornierungsprozess

Im Gegensatz zu einer AU können Sie eine eAU nicht löschen, sondern ausschließlich stornieren. Die Stornierung muss der Krankenkasse wie bei der eAU-Erstellung in Form einer KIM-Nachricht mitgeteilt und von der Krankenkasse bestätigt werden.

Voraussetzung für eine Stornierung ist, dass sich die eAU entweder im Status "im Versand" oder "von Krankenkasse akzeptiert" befindet.

In der folgenden Grafik sehen Sie den Stornierungsprozess in stark vereinfachter Form.

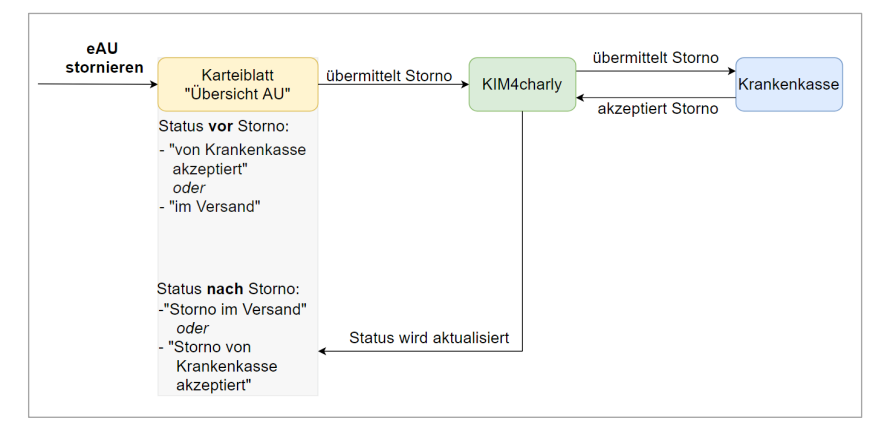

Eine eAU stornieren Sie im AU-Fenster im Reiter Übersicht AU. Dort markieren Sie die eAU. Anschließend wählen Sie – wie bei der Erstellung einer eAU – aus den Dropdownlisten den Absender sowie den Signierer und klicken anschließend auf den Button Stornieren.

Für die Stornierung wird automatisch eine KIM-Nachricht an die Empfänger-Krankenkasse erstellt und eine eAU-Storno-XML-Datei angehängt. Der Betreff ist vorgegeben und beginnt mit "EEAU0\_Storno" gefolgt von einer eindeutigen Identifikationsnummer.

Die Signierung der eAU-Storno-XML-Datei, der Versand der KIM-Nachricht sowie die Statusänderungen ("im Versand", "akzeptiert", "abgelehnt") verhalten sich, wie der Versand einer nicht stornierten eAU.

#### <span id="page-26-0"></span>3.5 eAU-Ausdrucke

Für die Ausdrucke der eAU wurden von der KZBV für alle Ausfertigungen des Musters 1 neue Formulare zur Verfügung gestellt. Die Formulare werden ausschließlich für die eAU verwendet. Wenn Sie eine "klassische" AU erstellen, wird diese auf das bisherige Muster 1 gedruckt.

Bei der Erstellung einer (e)AU werden die jeweiligen Formulare automatisch zum Druck angeboten. Im Karteireiter Übersicht AU können Sie die Ausfertigungen erneut drucken.

In den neuen Formularen für die eAU enthält der Vertragsarztstempel mehr Informationen als auf der "klassischen" AU. Hinzugekommen sind folgende Informationen: **Vertragsarztstempel für neue eAU-Formulare**

- Land
- E-Mail-Adresse
- Telefonnummer
- Faxnummer

Die Daten für den Vertragsarztstempel werden bei der Erstellung der eAU automatisch aus den Stammdaten > Praxis > Praxis > Zahnarzt aus dem Bereich Kassenstempel übernommen. Bitte ergänzen Sie dort ggf. fehlende Daten.

**Hinweis:** Individuell angelegte Kassenstempel aus den Stammdaten > Praxis > Praxis > Praxis im Bereich Kassenstempel werden für die neuen eAU-Formulare **nicht** verwendet.

#### <span id="page-27-0"></span>3.6 Weiterführende Informationen

- Informationen rund um eAU finden Sie auf den offiziellen Seiten der [gematik](https://www.gematik.de/) sowie auf unserer Homepage in der [E-Health-](https://www.solutio.de/newsroom/e-health-telematik/elektronische-arbeitsunfaehigkeitsbescheinigung)[Wissensdatenbank.](https://www.solutio.de/newsroom/e-health-telematik/elektronische-arbeitsunfaehigkeitsbescheinigung)
- Die Hilfetexte in den jeweiligen charly-Karteireitern bieten ausführliche Informationen und Schrittanleitungen. Diese können Sie jeweils über den Button mit dem Fragezeichen aufrufen.
- In KIM4charly selbst ist ebenfalls eine Programmhilfe mit ausführlichen Informationen und Schrittanleitungen eingebunden. Diese können Sie in KIM4charly über den Button mit dem Fragezeichen aufrufen.
- Katalog mit den "ICD-Überleitungen Freitextdiagnosen" der KZBV auf der Homepage der [KZBV.](https://www.kzbv.de/elektronische-arbeitsunfaehigkeitsbescheinigung.1505.de.html)

### <span id="page-27-1"></span>4 Elektronische Patientenakte (ePA) Neu

Die ePA ist eine digitale Sammlung aller behandlungsrelevanten Dokumente des Patienten. Sie erfüllt damit die Aufgabe, die bisherigen analogen, in Papierform ablaufenden Arbeitsschritte digital abzubilden und so Patienten mit Zahnärzten, Apotheken und Krankenhäusern besser zu vernetzen.

In den Zahnarztpraxen müssen vertragsärztlich tätige Leistungserbringer folgende Funktionen der ePA nutzen bzw. Dienstleistungen erbringen können:

- Aktivieren einer ePA
- Anfragen von Zugriffsberechtigungen
- Up- und Download von zugriffsberechtigten Dokumenten in der ePA

Mit der charly-Version 9.21.0 sind die Voraussetzungen für die Verwendung einer elektronischen Patientenakte gegeben.

#### <span id="page-28-0"></span>4.1 Voraussetzungen

- Kostenpflichtige Lizenz der solutio GmbH & Co. KG für die ePA ist in charly in den Zusätzlichen Lizenzen hinterlegt
- Anbindung an die E-Health-Telematikinfrastruktur (TI) ist vorhanden und in charly eingerichtet. Folgende Komponenten sind notwendig:
	- E-Health-Konnektor (ab Version PTV**4**)
	- Elektronischer Praxisausweis (SMC-B)
	- Stationäres E-Health-Kartenterminal
- Praxisausweis (SMC-B) ist in den Stammdaten > Praxis > Praxis > Zahnarzt > SMC-B (TI) hinterlegt:
	- **Gemeinschaftspraxis**: Der Praxisausweis muss bei der Option "Gemeinschaftspraxis" hinterlegt sein. Er wird automatisch für jeden Behandler in der Liste Zahnarzt verwendet.
	- **Einzelpraxis/Praxisgemeinschaft**: Der jeweilige Praxisausweis muss pro Zahnarzt hinterlegt werden.

#### <span id="page-28-1"></span>4.2 Einzelrecht "ePA"

In den Stammdaten > Praxis > Gruppen > Rechte wurde das neue Einzelrecht ePA implementiert. Über dieses Einzelrecht steuern Sie die Funktionalitäten

- für den Bereich ePA-Status im Karteireiter Patient
- für den Bereich ePatientenakte im Karteireiter Ablage

### <span id="page-28-2"></span>4.3 Oberfläche

In charly stehen die Funktionalitäten der ePA in den beiden Karteireitern Patient und Ablage zur Verfügung.

#### <span id="page-28-3"></span>4.3.1 Karteireiter Patient

Im Karteireiter Patient wurde der neue Bereich ePA-Status implementiert. Dieser Bereich zeigt für den aufgerufenen Patienten den Status seiner ePA. Folgende Szenarien sind möglich:

- Patient besitzt keine ePA oder die ePA ist noch nicht aktiviert
- Patient besitzt eine aktivierte ePA:
	- Praxis hat keinen Zugriff
	- Praxis hat Zugriff und Zugriffszeitraum ist aktiv
	- $\sim$ Praxis hat Zugriff und Zugriffszeitraum ist abgelaufen

Je nach Status bietet der Bereich folgende Funktionalitäten:

- Status prüfen
- ePA aktivieren (ohne Zugriffsberechtigung)
- ePA aktivieren und Berechtigung anfordern

**Hinweis:** In allen Fällen wird über den Konnektor der Praxis eine Anfrage an die Telematikinfrastruktur und dort an die ePA-Fachdienste weitergeleitet. Dort wird die Anfrage bearbeitet und automatisch eine Antwort zurückgesendet. Dieser Vorgang kann **bis zu 5 Minuten** dauern.

Der Status der ePA wird automatisch geprüft. Wenn der Patient keine ePA besitzt, zeigt charly folgende Meldung. **Status prüfen**

ePA-Status

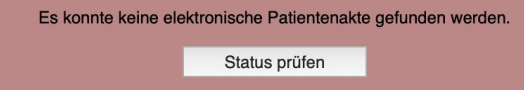

Über den Button Status prüfen können Sie die Prüfung auch manuell veranlassen.

**Hinweis:** Gemäß der Spezifikation der gematik kann der Status einer ePA nur alle 10 Minuten abgefragt werden. Daher kann es sein, dass die Statusanzeige in charly nicht den tatsächlichen Status der ePA wiedergibt.

Wenn für den Patienten eine ePA ermittelt werden konnte, zeigt charly folgendes:

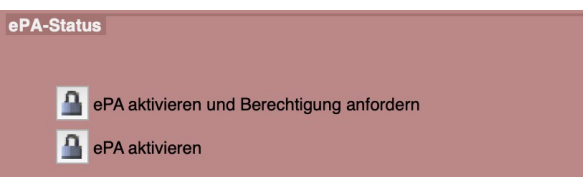

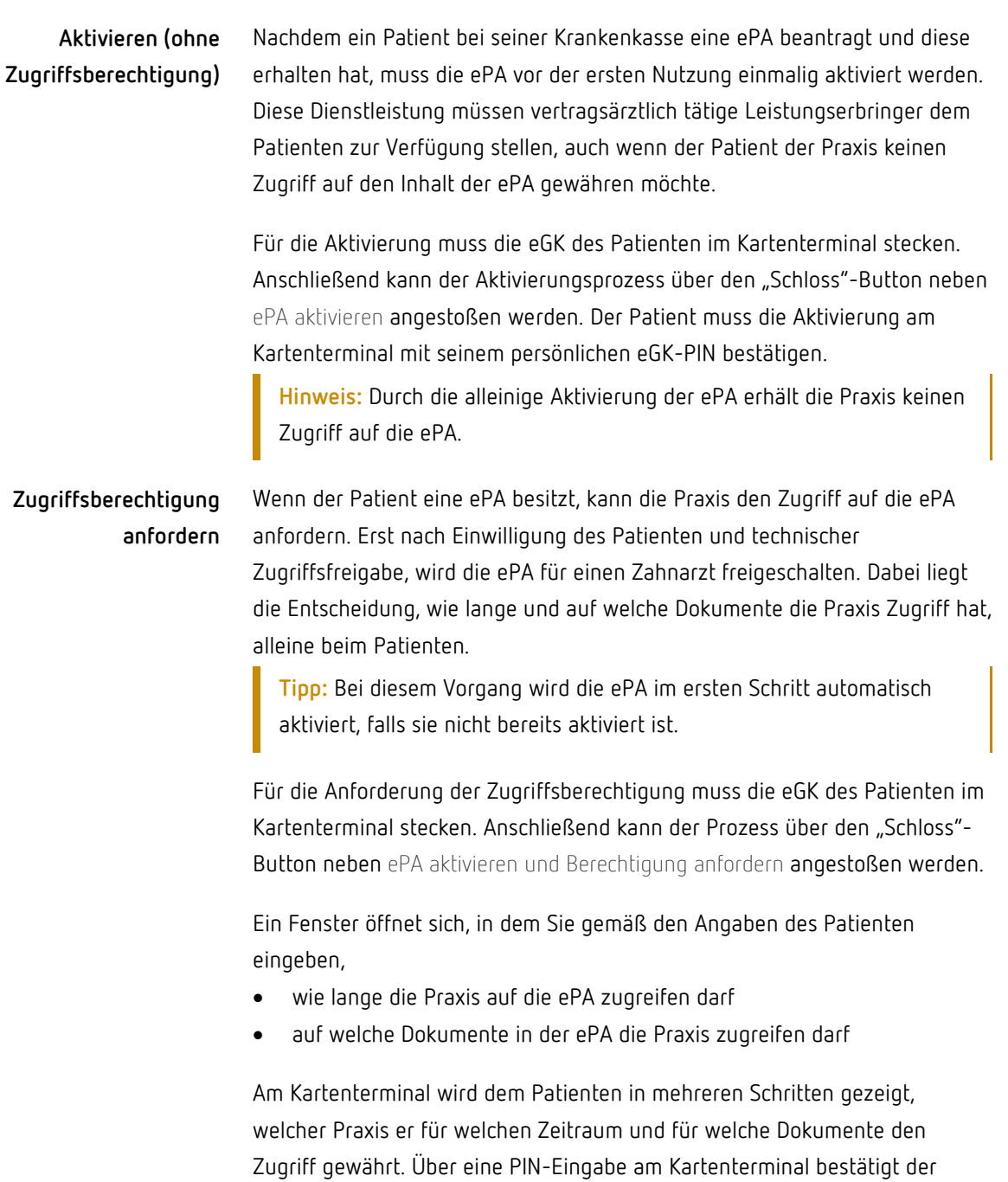

Patient die Zugriffsfreigabe oder kann sie verweigern. **Hinweis:** Ohne die Einwilligung des Patienten können weder Daten in der

ePA gespeichert noch ausgelesen werden.

Wenn die Praxis vom Patienten eine Zugriffsberechtigung auf dessen ePA angefordert hat und der Zugriff vom Patienten gewährt wurde, zeigt charly folgendes:

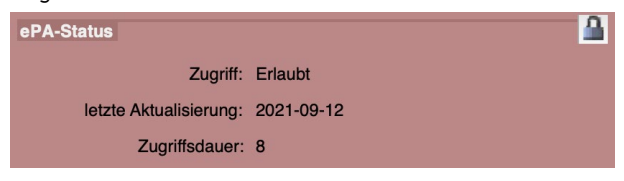

#### <span id="page-31-0"></span>4.3.2 Karteireiter Ablage

Der Karteireiter Ablage wurde in die charly-Ablage und die ePatientenakte unterteilt. Die Ablage ePatientenakte ist nur sichtbar, wenn die Praxis Zugriff auf die ePA des Patienten hat.

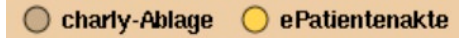

In der ePatientenakte werden **die Dokumente der ePA** des Patienten gelistet. Die Liste der Dokumente zeigt alle Dokumente, auf die der angemeldete charly-Benutzer Zugriff hat.

**Hinweis:** Die Dokumente werden nicht aus der ePA heruntergeladen, sondern der angemeldete charly-Benutzer hat direkten Zugriff auf die ePA des Patienten.

Je nachdem, welche Rechte (Einzelrecht ePA in den Stammdaten > Praxis > Gruppen > Rechte) der angemeldete charly-Benutzer hat, kann dieser die folgenden Aktionen durchführen.

- Dokumente hochladen
- Dokumente herunterladen
- Dokumente löschen
- Dokumente suchen

**Hinweis:** Über den Löschen-Button ( ) wird das gewählte Dokument direkt aus der ePA des Patienten gelöscht. Es steht dem Patienten damit nicht mehr zur Verfügung!

#### <span id="page-32-0"></span>4.4 Protokoll

Zu jeder elektronischen Patientenakte wird ein Protokoll erstellt ("NCJSehealth\_audit.log"). Das Protokoll dokumentiert alle Vorgänge, die die Patientenakte betreffen, z.B. Dokumente hochladen, herunterladen und löschen. Zusätzlich werden alle Vorgänge in die Datenbank "ncjs-ehealth" gespeichert.

#### <span id="page-32-1"></span>4.5 Weiterführende Informationen

- Informationen rund um ePA finden Sie auf den offiziellen Seiten der [gematik](https://www.gematik.de/) sowie auf unserer Homepage in der [E-Health-](https://www.solutio.de/newsroom/e-health-telematik/elektronische-patientenakte)[Wissensdatenbank.](https://www.solutio.de/newsroom/e-health-telematik/elektronische-patientenakte)
- Die Hilfetexte in den jeweiligen charly-Karteireitern bieten ausführliche Informationen und Schrittanleitungen. Diese können Sie jeweils über den Button mit dem Fragezeichen aufrufen.

### <span id="page-32-2"></span>5 Java: AdoptOpenJDK wird zu Adoptium

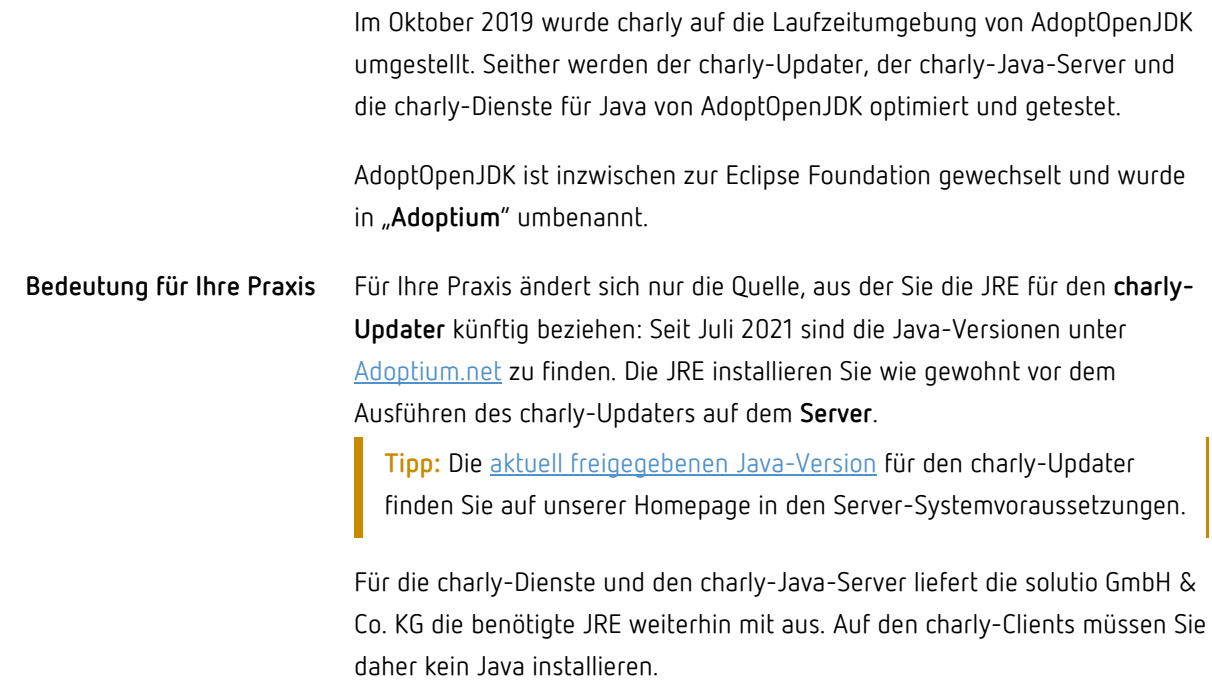

### <span id="page-33-0"></span>6 Sonstiges

- charly hat die Eignungsfeststellung 3.3 der Kassenzahnärztlichen Bundesvereinigung (KZBV) erlangt. Die Eignungsfeststellung erkennen Sie in charly am Programmstandskennzeichen "220.33". Sie finden es in der Menüleiste unter Hilfe > BEMA-Modul.
- Falls Sie die PIN.CH Ihres Praxisausweises (SMC-B) oder Ihres HBAs vergessen haben, können Sie die Karte mit der zugehörigen PUK.CH entsperren und gleichzeitig eine neue PIN.CH vergeben.

**Hinweis:** Wenn Sie die ursprüngliche PIN.QES endgültig vergessen oder verloren haben, kann die QES-Funktion (Erzeugung rechtsverbindlicher elektronischer Unterschriften) des HBA nicht mehr genutzt werden.

Sie können mit der PUK.QES die HBA entsperren, jedoch keine neue PIN.QES vergeben.

- Eine stornierte Rechnung kann ausschließlich im Karteireiter Ablage erneut gedruckt werden. Ein Wiederholungsdruck im Karteireiter Patient > Rechnungen ist nicht mehr möglich.
- Im MIS unter Abfragen > Listen Behandler zeigt die Suche "Umsatz für Leistungen" wieder das korrekte Ergebnis für die gesuchte Leistung.
- Wenn im Behandlungsblatt ein freier Eintrag eingegeben wurde, ohne diesen mit der "Enter"-Taste zu bestätigen und direkt im Anschluss in der Dropdownliste zusätzlich ein Assistent gewählt wurde, wurde der freie Eintrag zurückgesetzt. Dieses Verhalten wurde korrigiert.
- Im Karteireiter Ablage > Ablage PDFs konnte es vorkommen, dass sich ein PDF unter Windows nur mit einem Dreifachklick anstatt des üblichen Doppelklicks öffnen ließ. Dieses Verhalten wurde korrigiert.
- Die neue Version des charly-Java-Client unterstützt jetzt auch unter Windows ausschließlich die 64-Bit unterstützt-Architektur. Daher wurde in den Stammdaten > Sonstiges > Einstellungen > Computer > Java die Dropdownliste Executable entfernt.